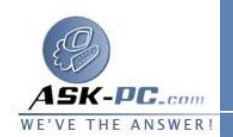

 البرامج " (بينما تؤدي إزالة تثبيـت حزمـة الخدمـة إلـى اسـتعادة برنـامج  **Internet Explorer** في أداة " إضافة / إزالة البرامج "). ملاحظة : تؤدي إعادة تثبيت إحدى حزم خدمة **2000 Windows** إلى إلغاء إمكانية إزالة تثبيت برنامج **Explorer Internet** . لا يوصي فريق حزمـة خدمـة **Windows 2000 Pack Service** بإعادة تثبيت حزم الخدمة، الأمر الذي كان مفـضلاً بالنـسبة لنظام التشغيل **4.0 NT Windows** نظرا لأن ميزة " حمايـة ملفـات **Windows**" تمنــــــــ ـع تلــــــــ ـف ملفــــــــ ـات النظــــــــــام .

**Explorer 6 and Internet Microsoft Internet** وجود عدم حالة في **Tools** في قائمة البرامج المثبتة ولم تقم بحذف معلومات إزالة التثبيت أو قمت بتثبيـت ( أو إعادة تثبيت ) إحدى حزم الخدمة الخاصة بنظام التشغيل **2000 Windows** ، قم بتـشغيل **exe.Setup** من المجلد **Setup** الموجود فـي المجلـد **Explorer Internet** . وفـي حال ـة تـشغيل نظـام الت ـشغيل **2000 Windows** ، قــم بت ـشغيل الأم ـر **u/ exe.kexcp2w** مــن المجلــد **Uninstall IE** الموج ـود ف ـي المجلــد **Explorer Internet** . إذا لم ينجح هذا الإجراء، يجب إعادة تثبيـت **Windows** . بالنسبة لنظامي التشغيل **98 Windows** و**Me Windows** ، تؤدي إعـادة تـسمية ملف **dll.Iemigrat** وإعادة تثبيـت **Windows** إلـى اسـتعادة إصـدار برنـامج **Explorer Internet** المضمن في هذه النسخة من **Windows** . بالنسبة لنظـام التشغيل **2000 Windows** ، تؤدي إعادة تثبيت **Windows** إلى اسـتعادة إصـدار برنامج **Explorer Internet** المضمن في نظام التـشغيل **2000 Windows** . بالنسبة لنظام التشغيل **4.0 NT Windows** ، والإصدارات الأخرى من **Windows** إذا لم تنجح الإجراءات السابقة، قم بإعادة تثبيت إصدار **Windows** علـى قـرص ثابـت فارغ . لاحظ أنه يجب إعادة تثبيت أية حزم خدمة أو تصحيحات أو تحديثات أو إصلاحات جديدة أخرى بعد إعادة تثبيت **Windows** .

- أو ( **configuration Restore the previous Windows** فـوق انقـر. **3** انقر فوق **Advanced** لتحديد المكونات الإضافية التي تريد إزالتها ) ، ثم انقر فوق **OK** .
- **Internet Tools Internet Explorer 6 and** الحـوار مربـع يظهـر. **4 Setup** . ويشار إلى هذا الجزء من الإعداد باسم وضع الصيانة . عند بدء الإعداد، انقر فوق **OK** لاستعادة الإصـدار الـسابق مـن برنـامج **Internet Explorer** والمكونـات المشتركة .

**5** .سوف تتم مطالبتك بتأكيد رغبتك في استعادة الإصدار السابق . انقر فوق **Yes** لبـدء عمليـة